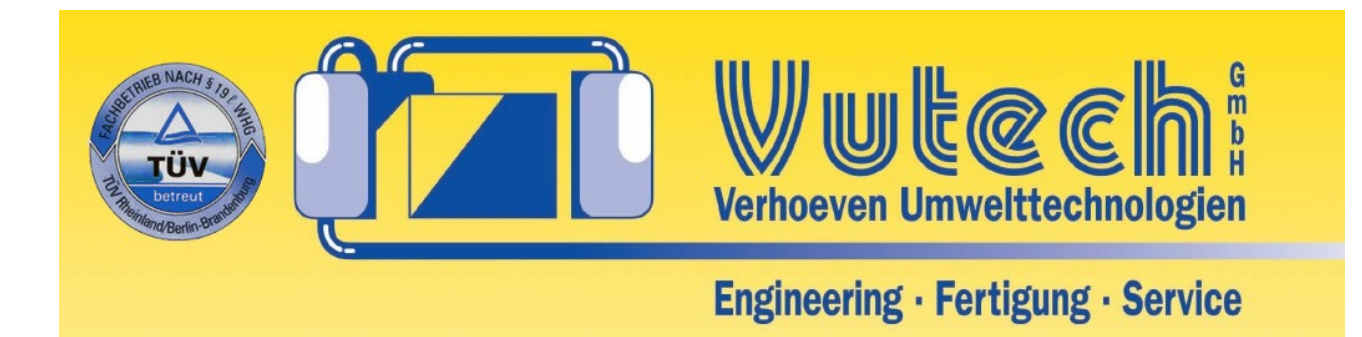

# **Bedienungsanleitung**

# VU7018-LF

# **VU7018**

# <span id="page-2-0"></span>Vorbemerkungen

Die neue Regler-Generation der VU7018-Serie ist mit einem modernen 32-bit Micro-Controller (SoC, System on Chip) von Microchip ausgestattet. Die angebotene Rechenleistung und Speicherausstattung ermöglicht den Betrieb mit einem RTOS (Real Time Operating System, FreeRTOS - siehe https://www.freertos.org), das ein echtes Multithreading (parallele Abarbeitung verschiedener Aufgaben) ermöglicht.

Die Netzwerk-Anbindung erledigt lwIP (lightweight IP Stack - siehe https://savannah.nongnu.org/projects/lwip), eine seit Jahren ausgereifte und bewährte Freeware für IPv4 und IPv6 (letzteres ist z.Zt. noch nicht aktiviert).

Die installierte Software läßt sich mit einem kleinen Utility jederzeit updaten. Somit ist das System zukunftssicher und kann sich kommenden Aufgaben stellen.

Informationen zu den zugrundeliegenden Lizenzen sind im Anhang zu finden.

## **Inhaltsverzeichnis**

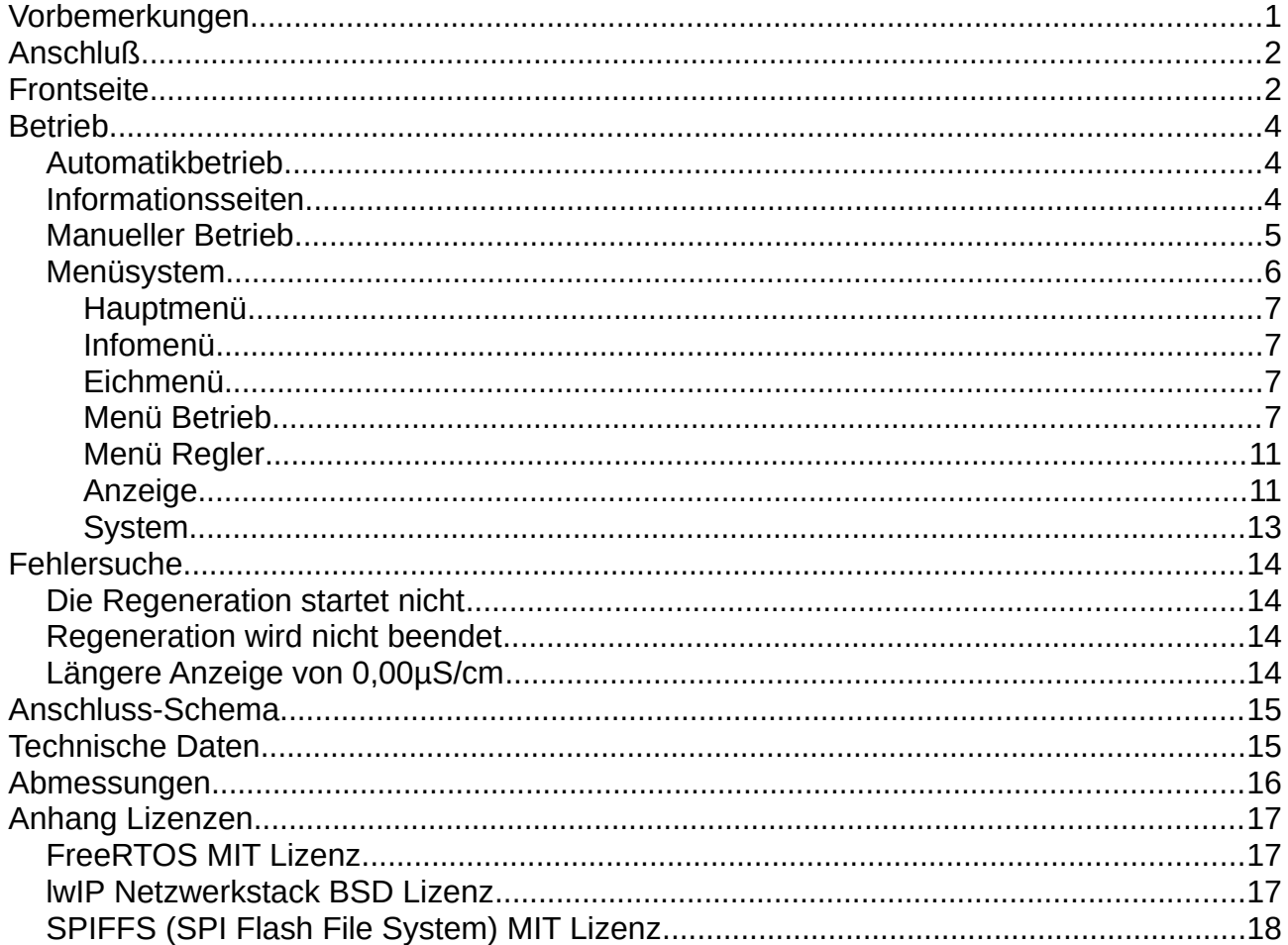

# <span id="page-3-1"></span>**Anschluß**

Alle Anschlüsse befinden sich auf der Rückseite des Gerätes und sind als steckbare Schraubklemmen ausgeführt. Ein Anschlußschema auf der Rückseite hilft dem Systemintegrator die Verdrahtung schnell auszuführen.

Das verbaute Netzteil hat einen Weitbereichs-Eingang und kann mit üblichen Netzspannungen zwischen 85V und 240V betrieben werden.

Für die Signalisierung und Regelung sind drei Relais mit jeweils einem Umschaltkontakt verfügbar. SP1 und SP2 betätigen jeweils die Dosierung zum Anheben oder Absenken des gemessenen Parameters. Das Alarmrelais signalisiert Fehlerkonditionen und ist im Normalfall angezogen, so dass auch ein Stromausfall als Fehlerereignis gemeldet wird.

Neben den Relais-Ausgängen gibt es noch eine aktive Stromschnittstelle als analoge Ausgabe des Meßwertes. Diese kann auf den Betrieb als 0-20mA oder 4-20mA Schleife umgestellt werden.

Ein vierpoliger Klemmenblock dient dem Anschluß des Sensors.

Die **LF-Modelle** unterstützen konduktive Sonden mit Zellkonstanten zwischen C=10 und C=0,05. Optional kann die Sonde mit einem PT100 Temperatursensor ausgestattet werden.

Schließlich befindet sich noch ein Netzwerkanschluß auf der Rückseite. Das Netzwerk unterstützt 10/100 MBit/s TP-Ethernet, wie es derzeit gängiger Standard ist (Hardwarekompatibiltät mit 1.000 MBit/s ist über handelsübliche Netzwerk-Switches gegeben). Über das Netzwerk lassen sich Updates einspielen, Leitstellen über Feldbusprotokolle anbinden (z.Zt. lediglich Modbus/IP) und einiges mehr. Die zukünftige Entwicklung wird sich an den Markterfordernissen orientieren.

# <span id="page-3-0"></span>**Frontseite**

Auf der Vorderseite befindet sich das monochrome Display (128 x 64 Punkte mit Hintergrundbeleuchtung), vier Tasten und vier LEDs. Die Tasten, ihre Bedeutung und die Darstellung im Verlauf des weiteren Textes (jede Taste hat zwei Bedeutungen, es wird jeweils die im Kontext sinnvollere Bedeutung dargestellt):

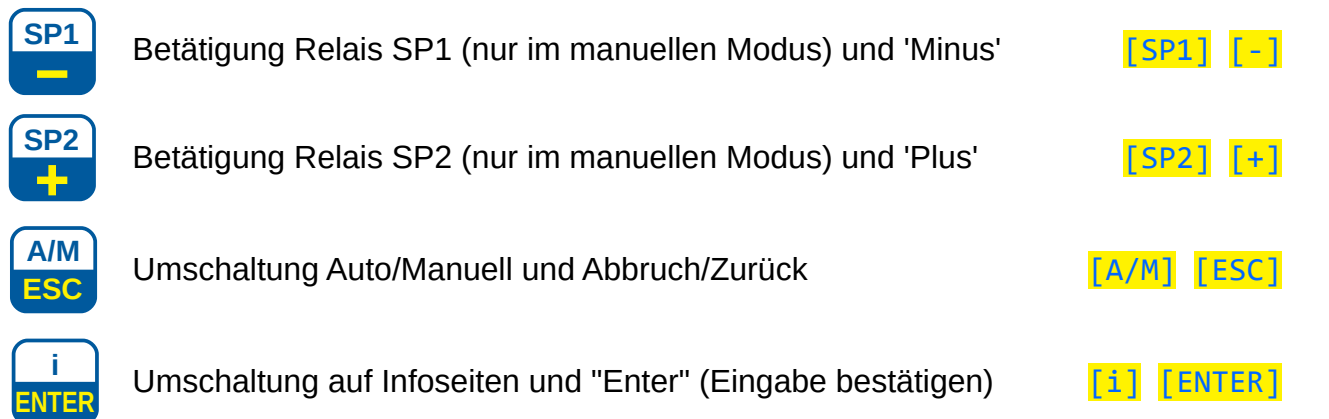

Das Display zeigt den aktuellen Meßwert zusammen mit weiteren Informationen oder dient der Darstellung des Menüs.

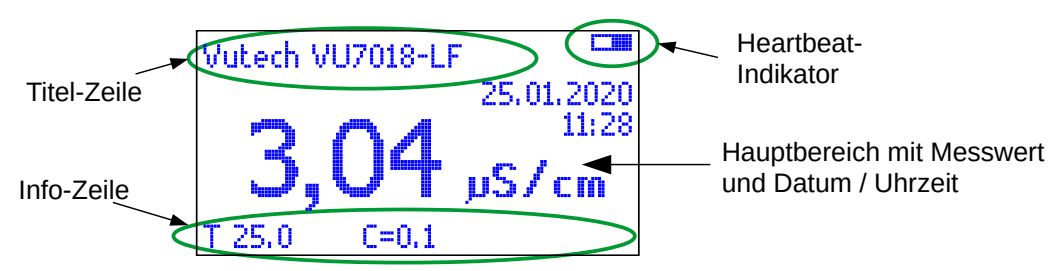

Die Abbildung zeigt ein typisches Display im Automatikbetrieb. In der Titelzeile kann auch eine durch den Installateur hinterlegte freie Bezeichnung angezeigt werden.

Die gelben LEDs direkt neben den Tasten [SP1] und [SP2] zeigen den Status des jeweiligen Dosierrelais. Eine leuchtende LED bedeutet, dass das Relais aktiviert wurde. Es können beide Relais gleichzeitig aktiv sein.

Die rote LED über dem Signalhorn-Symbol zeigt einen Fehler oder eine Warnung an und wird zusammen mit dem ALARM-Relais betrieben. Eine leuchtende LED bedeutet dabei, dass das ALARM-Relais deaktiviert ist und somit einen Fehler signalisiert (Zustand im Normalbetrieb ist aktiviert!).

Die grüne LED neben der Taste [A/M] zeigt den aktuellen Betriebsmodus an. Dauerhaftes Leuchten signalisiert den Automatikbetrieb, Blinken bedeutet manuelle Regelung.

Die Funktion der vier Tasten [SP1], [SP2], [A/M] und [i] ist je nach Betriebsmodus unterschiedlich. Näheres dazu weiter unten.

# <span id="page-5-2"></span>**Betrieb**

Sobald das Gerät mit Strom versorgt wird, beginnt es mit den Messungen und steuert die Regelung an. Dabei kann es in verschiedenen Betriebsarten sein. Je nach Einstellung startet das Gerät im Automatikbetrieb, dem manuellen Betrieb oder der zuletzt gesetzten Betriebsart.

Ausgehend vom Startbildschirm befindet man sich entweder im Automatik- oder manuellen Betrieb. Beim Automatikbetrieb bleibt die LED neber der Taste [A/M] konstant an, im manuellen Betrieb blink diese. Zwischen beiden Modi kann mit der Taste [A/M] hin- und hergeschaltet werden.

Vom Automatikbetrieb kann mit der Taste [i] auf die Infoseiten umgeschaltet werden, im manuellen Betrieb dient die gleiche Taste dem Wechsel ins Menüsystem.

## <span id="page-5-1"></span>**Automatikbetrieb**

Im Automatikbetrieb erfolgt die Dosierung von Zugabestoffen entsprechend der eingestellten Parameter automatisch. Dies sollte die Standardbetriebsart sein.

Der Automatikbetrieb wird durch eine dauerhaft leuchtende grüne LED neben der Taste [A/M] signalisiert. In dieser Betriebsart können die Dosierrelais nicht durch den Anwender gesteuert werden. Das Display zeigt mittig in großer Schrift den aktuellen Messwert.

Wie bereits erwähnt führt ein Druck auf die Taste [i] zu den Informationsseiten.

## <span id="page-5-0"></span>**Informationsseiten**

Wenn Sie ausgehend vom Hauptbildschirm bei Automatikbetrieb auf die [i] Taste drücken, wird der Hauptbildschirm durch Informationsseiten ersetzt. Durch die Liste der Informationsseiten blättern Sie vorwärts mit der  $[+]$ -Taste und rückwärts mit der  $[-]$ -Taste. Während der Darstellung der Infoseiten bleibt das Gerät im normalen Reglerbetrieb (Automatik) und der aktuelle Messwert wird in kleiner Schrift unten rechts in der Infozeile angezeigt.

Die folgenden Seiten geben Ihnen einen Überblick über den Zustand des VU7018:

• Fehlermeldungen: Alle derzeit anliegenden Fehlerbedingungen werden angezeigt (im Beispiel eine Messbereichsunterschreitung). Passt die Liste nicht komplett auf den Schirm, werden nur die am höchsten priorisierten Fehler aufgelistet. Die aktuelle Liste wird beim Betreten dieser Seite generiert. Veränderungen sind nur durch vor- und zurückschalten auf eine andere Seite zu sehen. Treten Fehler oder Warnungen auf, so wird auf dem Hauptbildschirm ein zusätzliches Warnsymbol neben dem Heartbeat-Indikator angezeigt (invertiertes Ausrufezeichen).

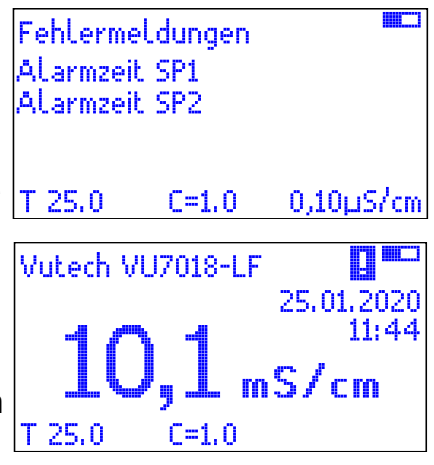

- Warnmeldungen. Es gilt das bereits vorstehend genannte Verhalten für die Fehlermeldungen, hier aber für Meldungen, die als Warnung klassifiziert sind. Auch Warnmeldungen führen zur Anzeige des Warnsymbols.
- Seriennummer & Version: Es werden untereinander die Angaben zur Seriennummer, der Softwareversion und der MAC-Adresse der Netzwerkschnittstelle gezeigt.
- IPv4: Die aktuellen Einstellungen der Netzwerkparameter (IPv4-Adresse, Netzwerkmaske und Standardgateway) werden aufgelistet. Falls das Gerät auf automatischer Adressvergabe (mittels DHCP) eingestellt ist, so sind dies die aktuell zugeteilten Werte (000.000.000.000 bedeutet, dass kein Wert zugewiesen wurde). Bei manueller Konfiguration der Netzwerkparameter werden die eingestellten Werte angezeigt.

Ein Druck auf die [ESC]-Taste führt Sie zurück auf den Hauptbildschirm im Automatikbetrieb.

## <span id="page-6-0"></span>**Manueller Betrieb**

Der manuelle Betrieb dient der Wartung. Die Dosierrelais sind abgeschaltet, können aber mit den zugehörigen Tasten manuell betätigt werden. In Abhängigkeit einer Menüeinstellung erfolgt dies entweder tastend (das Relais wird solang angesteuert, wie die Taste gedrückt gehalten wird) oder umschaltend (der erste Tastendruck betätigt das Relais, ein weiterer Tastendruck schaltet es wieder ab). Wie im Automatikbetrieb zeigt die neben der jeweiligen Taste angebrachte LED den momentanen Schaltzustand des Relais an.

Mit der Taste **[ENTER]** wechseln Sie ins Menüsystem (siehe weiter unten). Das Menüsystem können Sie durch - nötigenfalls mehrfaches - Betätigen von **[ESC]** beenden. Ein weiterer Druck auf diese Taste bei Anzeige des Hauptbildschirms schaltet dann wieder in den Automatikbetrieb.

## <span id="page-7-0"></span>**Menüsystem**

Das Menüsystem erreichen Sie vom Hauptbildschirm aus durch Verlassen des Automatikbetriebs ( $[A/M]$ -Taste, grüne Funktions-LED muss blinken) und Drücken der [ENTER]-Taste.

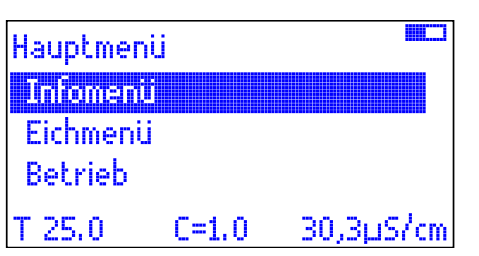

Der Hauptbildschirm wird nun durch eine Liste mit Menüpunkten ersetzt. In der Titelzeile des Displays steht der Menütitel (zunächst "Hauptmenü") und in der unteren Infozeile wird neben der Temperatur und Zellenkonstante rechts der aktuelle Messwert angezeigt. Während Sie sich im Menüsystem befinden, ist die automatische Reglung deaktiviert (manueller Modus)!

Der aktuell ausgewählte Menüpunkt wird durch Invertierung hervorgehoben dargestellt. Mit den Tasten  $\left[\frac{1}{2}\right]$  (ab- / vorwärts) und  $\left[\frac{1}{2}\right]$  (auf- / rückwärts) bewegen Sie sich durch den Menübaum. Am Ende springt die Markierung wieder auf den ersten Punkt des aktuellen Menüs zurück. Ebenso springt das Menü beim Rückwärtsgehen nach dem obersten Menüpunkt auf den letzten Punkt, so dass Sie eine "endlose" Liste haben und schnell vom Ende zum Anfang und umgekehrt kommen.

Ein Druck auf die **[ENTER]**-Taste ruft den aktuell hervorgehobenen Menüpunkt auf. Dies kann ein weiteres Untermenü oder eine konkrete Einstellung sein. Mit der **[ESC]-Taste** verlassen Sie das aktuelle Untermenü bzw. die aufgerufene Einstellung ohne diese abzuspeichern. Das Verlassen des Hauptmenüs bringt Sie zum Hauptbildschirm zurück.

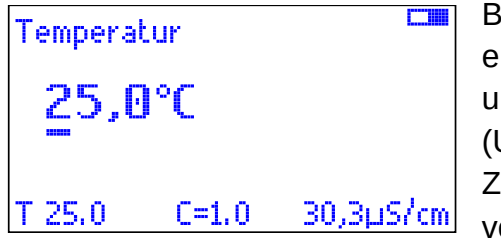

Bei einigen Menüpunkten müssen Sie Zahlenwerte eingeben. Dazu wird Ihnen der aktuelle Wert dargestellt und die erste (linke) Stelle mit einer Markierung (Unterstreichung) versehen. Sie können nun die aktuelle Ziffer mit der  $\lceil + \rceil$ -Taste erhöhen und mit der  $\lceil - \rceil$ -Taste verringern. Ein Druck auf die [ENTER]-Taste bringt Sie

zur nächsten Stelle und mit der **[ESC]**-Taste können Sie wieder eine Stelle zurückgehen.

Mit **[ESC]** auf der ersten Stelle verlassen Sie die Einstellung ohne eventuelle Änderungen abgespeichert zu haben. Das Bestätigen der letzten Stelle mit der [ENTER]-Taste speichert die Einstellung ab und springt zurück ins Menü.

Bitte beachten Sie, dass das System die Einstellung von unzulässigen Werten verhindert. Dazu gehört auch, dass z.B. die Schaltpunktwerte in einem bestimmten Zusammenhang stehen. Dadurch kann es passieren, dass ein Wert sich scheinbar grundlos nicht einstellen lässt. Näheres dazu im entsprechenden Kapitel.

Alle Einstellungen werden in einem integrierten FLASH-Baustein dauerhaft gespeichert und gehen auch bei längeren Perioden ohne Stromversorgung nicht verloren. Lediglich das Datum und die Uhrzeit sowie der letzte Betriebszustand werden in flüchtigen Speichern gehalten, die nach einer gewissen Überbrückungszeit verloren gehen.

#### <span id="page-8-3"></span>**Hauptmenü**

Das Hauptmenü enthält die folgenden Menüpunkte:

- Infomenü: Hier finden Sie die gleichen Informationsseiten, die Sie auch aus dem Hauptbildschirm im Automatikbetrieb finden, wenn Sie dort die  $\lceil i \rceil$ -Taste drücken.
- Eichmenü: Untermenü mit allen Einstellungen zur Kalibrierung des Sensors.
- Betrieb: Untermenü mit Einstellungen des Datums und der Uhrzeit, Betrieb der Stromschleife, Verhalten des Alarmrelais sowie Verwendung eines Temperatursensors.
- Regler: Einstellung der Regelcharakteristik anhand der Schaltpunkte und -zeiten.
- Anzeige: Helligkeit, Kontrast und Invertierung des LC-Displays.
- System: Werksreset, Sprache, Startmodus, Tastenfunktion und Netzwerkparameter.

#### <span id="page-8-2"></span>**Infomenü**

Das Infomenü enthält die bereits oben erwähnten Informationsseiten (siehe Seite [4](#page-5-0)). Wenn Sie über das Hauptmenü auf diese Informationsseiten zugreifen, befinden Sie sich aber im Gegensatz zum dort Gesagten nicht im Automatikbetrieb sondern im manuellen **Betrieb.** 

#### <span id="page-8-1"></span>**Eichmenü**

Das Eichmenü bietet die Voreinstellungen und Durchführung der Kalibrierung an. Die Sonde wird einer Flüssigkeit mit bekannter Leitfähigkeit ausgemessen und das Ergebnis ist die Zellenkonstante. Diese Konstante kann manuell vorgegeben werden.

Die eigentliche Kalibrierung erfolgt dadurch, dass die Zellenkonstante manuell eingestellt wird bis der gemessene Wert (angezeigt rechts unten in der Infozeile) dem Sollwert entspricht.

Im Eichmenü finden Sie auch die Kompensationsparameter für das verwendete Anschlusskabel. Es können die ohmsche und die kapazitive Kompensation getrennt eingestellt werden. Eine automatische Temperaturkompensation der Messung kann im Bereich bis zu 3,5%/K ebenfalls vorgegeben werden.

#### <span id="page-8-0"></span>**Menü Betrieb**

Hier befinden sich weitere Menü-Unterpunkte, die im Folgenden erläutert werden:

- Datum / Uhrzeit: Einstellung von Datum und Uhrzeit
- Temperatursensor: Festlegung, ob ein Temperatursensor ausgewertet werden soll
- Temperatur: Manuelle einstellung der Medientemperatur (wird ein Temperatursensor verwendet, wird diese Angabe ignoriert)
- Bereich Stromschleife: Umschaltung zwischen 0-20mA und 4-20mA
- Stromschleife unt. Punkt: Zuordnung des Messwertes für den kleinsten Strom
- Stromschleife oberer Punk: Zuordnung des Messwertes für den größten Strom
- Alarm-Verzögerung: Zeit bis zum Auslösen des Alarmrelais
- Alarm-Typ: Wahl zwischen Dauer- und Impulsalarm
- Stundenalarm bei manuell: Aktivierung einer Warnfunktion, dass das Gerät nicht im Automatikmodus ist

#### Datum / Uhrzeit

Das Gerät ist mit einer RTC (Real Time Clock) ausgestattet, die auch nach Abschaltung des Geräts unabhängig vom eingebauten Prozessor weiterläuft. Die Versorgung erfolgt aus einem Doppelschichtkondensator (umgangssprachlich oft als "Goldcap" bezeichnet) und bietet eine Überbrückung von mehr als einer Woche.

Gelegentlich muß jedoch auch im Dauerbetrieb die Uhrzeit nachgestellt werden. Dies wird hier gemacht.

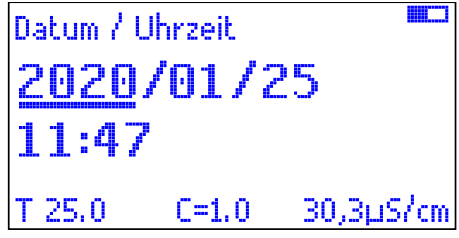

Wenn Sie den Menüpunkt aufrufen, wird Ihnen das aktuelle Datum und die Uhrzeit in zwei Zeilen angezeigt. Das Datum wird in der oberen Zeile als *Jahr* / *Monat* / *Tag* angezeigt, die Uhrzeit darunter in der gewohnten Weise als *Sunde* : *Minute*.

Zunächst ist das Jahr markiert. Mit der  $[I+]$ - und  $[I-]$ -

Taste können Sie das Jahr einstellen und mit **[ENTER]** weiter zum Monat springen. So verfahren Sie nun mit dem Monat, dem Tag und anschließend den Stunden und Minuten. Wenn Sie sich irgendwo vertan haben, können Sie mit der [ESC]-Taste wieder eine Einstellung zurückgehen.

Die Datums- und Zeiteinstellung wird erst übernommen, wenn Sie nach der Einstellung der Minuten diese mit der **[ENTER]**-Taste bestätigen.

#### **Temperatur**

Die Vorgabe der Temperatur erfolgt in Grad Celsius (°C) mit einer Auflösung von 0,1°C. Diese Temperatur dient der Korrektur nach der Kalibrierung, da die Messungen immer temperaturabhängig sind. Dabei erfolgt die Korrektur über die Differenz zwischen der Temperatur, bei der Kalibriert wurde und der aktuell eingestellten Medientemperatur. Anschließend wird dann auf die Referenztemperatur von 25°C zurückgerechnet.

Vor der Kalibrierung sollte hier also die Temperatur der Kalibriermedien eingestellt werden, im Betrieb sollte die tatsächliche Medientemperatur eingestellt sein. wird ein Temperatursensor verwendet, so stellen sich diese Werte automatisch ein. Wenn Sie auf eine Kompensation verzichtet wollen kann immer die Werkseinstellung von 25,0°C beibehalten und die Kompensation auf 0% eingestellt werden. Die Temperatur kann nicht auf einen negativen Wert eingestellt werden!

Zur Einstellung wird nach Aufruf des Menüpunkts der aktuell eingestellte Wert ziffernweise mit der  $F+1$ - bzw.  $F-1$ -Taste eingestellt. Zur nächsten Ziffer gelangt man mit FENTER1 und

zurück geht es mit **[ESC]**. Das Bestätigen der Nachkommastelle speichert den Wert ab und führt zurück ins Menü.

#### Bereich Stromschleife

Die Stromschleife liefert den aktuellen Messwert als Konstantstrom an ein externes Messgerät. Dies kann eine SPS zur Anlagenüberwachung oder ein analoger Schreiber sein.

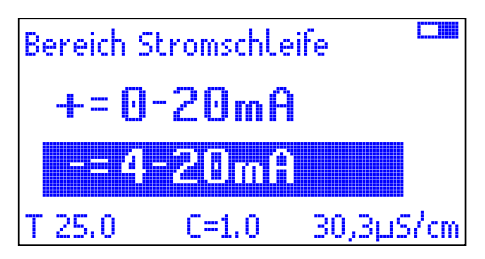

Die Stromschleife kann im normalen 4 - 20 mA Modus oder mit dem erweiterten Bereich 0 - 20mA betrieben werden. Der aktuell ausgewählte Modus ist durch Invertierung hervorgehoben. Mit der  $[I+]$ -Taste schalten Sie in den erweiterten Modus und mit der  $\lceil - \rceil$ -Taste wieder zurück in den Standardmodus. Die gewählte

Einstellung wird erst übernommen, wenn Sie nach der entsprechenden Auswahl die Einstellung mit der [ENTER]-Taste bestätigen. Mit der [ESC]-Taste können Sie den Einstellungsmodus ohne Durchführung einer Änderung abbrechen.

#### Stromschleife unt. Punkt

Sie haben die Möglichkeit den Bereich der Stromschleife auf einen frei definierbaren Bereich der gemessenen Werte abzubilden. Das Gerät kann Leitfähigkeiten von etwa 0,050µS/cm bis 22mS/cm messen. Sie müssen diese Spannweite aber nicht komplett auf die Stromschnittstelle abbilden sondern können sich den relevanten Bereich (z.B. 20µS/cm bis 700µS/cm) heraussuchen. Das Gerät wird dann diesen Bereich auf dem Stromausgang abbilden und Werte die jenseits davon liegen mit dem Minimal- bzw. Maximalwert ausgeben.

Unter dem Menüpunkt "Stromschleife unt. Punkt" stellen Sie den Wert ein, der zum kleinsten auszugebenden Strom gehört (je nach Bereich der Stromschleife also 0 mA oder 4 mA). Die Einstellung erfolgt im Grunde wie bereits für andere Menüpunkte beschrieben Ziffernweise mit der  $\lceil + \rceil$ - und  $\lceil - \rceil$ -Taste,  $\lceil$  ENTER] zum Weiterschalten der Ziffernstelle und Bestätigen der Gesamteingabe nach der letzten Ziffer.

Allerdings gilt für die Eingabe von Leitfähigkeiten aufgrund des großen möglichen Bereichs eine Ausnahme: Der kleinste Bereich (z.B. wenn ein Wert aktuell auf 0,0µS/cm steht) führt zu einer Anzeige von 0,000µS/cm. Es scheint, als ob man keine Werte jenseits von 9,999µS/cm eingeben könnte. Auf der ersten Stelle können Sie jedoch die Ziffer nach der ,9' mit [+] weiterschalten. Dann springt die Anzeige auf 10,00µS/cm. So können Sie weiterverfahren bis in den Bereich von 10,00mS/cm. Umgekehrt springt der Einstellbereich bei Erreichen von "0" auf der ersten Stelle automatisch in den nächst kleineren Bereich.

#### Stromschleife oberer Punkt

Der hier eingegebene Wert bestimmt den Messwert, der dem oberen Ende der Stromschleife (20 mA) zugeordnet ist. Dieser Wert muß positiver sein als der unter "Stromschleife unt. Punkt" eingegebene Wert. Ansonsten gilt das dort Gesagte analog.

#### Alarmverzögerung

Tritt eine Alarmbedingung ein (z.B. Messwert jenseits der für den Regler definierten Grenzwerte), so wird erst nach einer einstellbaren Verzögerung ein Alarmsignal am Alarmrelais generiert. Die Verzögerung wird in diesem Menüpunkt als Zahl der Sekunden bis Alarmauslösung eingestellt.

Die Verzögerung dient dazu, dass nicht jede kurzfristige Überschreitung von Messwerten einen Alarm auslöst.

#### Alarm Typ

Je nach angeschlossenem Meldesystem können Sie zwischen einem Impulsalarm (kurzer Impuls löst Alarmierung in einer SPS oder Leitstelle aus) und Daueralarm (z.B. angeschlossene Sirene + Rundumlicht) wählen.

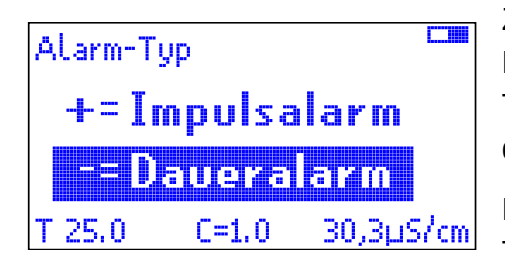

Zwischen den zwei Wahlmöglichkeiten wählen Sie durch Druck auf die  $[F+]$ -Taste für Impulsalarm oder die  $[F-]$ -Taste für Daueralarm. Die ausgewählte Alarmart wird durch Invertierung hervorgehoben.

Die Einstellung wird erst durch Druck auf die **[ENTER]** Taste übernommen.

#### Stundenalarm bei manuell

Falls man nach Wartungsarbeiten das Gerät versehentlich im manuellen Betrieb lässt, kann man stündlich eine Warnung durch kurzzeitiges Aktivieren des Alarmrelais erhalten.

Der Stundenalarm kann in diesem Menüpunkt mit der [+]-Taste ein- und der [-]-Taste ausgeschaltet werden.

#### <span id="page-12-1"></span>**Menü Regler**

In diesem Menü stellen Sie die Regelpunkte des Geräts ein.

Die beiden Relais SP1 und SP2 arbeiten unabhängig voneinander und haben jeweils einen Schaltpunkt, der im Unterpunkt "Schaltpunkt SP1" bzw. "Schaltpunkt SP2" entsprechend festzulegen ist.

In zwei weiteren Untermenüpunkten können Sie getrennt für jedes Relais die Wirkrichtung spezifizieren. Dort können Sie angeben, ob die Aktivierung des entsprechenden Relais eine "hebende" oder "senkende" Wirkung auf das gemessene Medium ausübt. Als Voreinstellung ist für beide Relais eine senkende Wirkung vorgesehen. Dies bedeutet, dass das Relais aktiviert wird, wenn der eingetragene Schaltpunkt überschritten wird. In der Anlage wird dies bei Überschreiten des Schaltpunktes SP2 eine Regeneration einleiten. Nach Beendigung soll die Leitfähigkeit dann unterhalb des Schaltpuntes SP1 liegen.

Umgekehrt reagiert das Relais bei Vorgabe einer "hebenden" Wirkung bei Unterschreiten eines Grenzwertes. Diese Betriebsart ist in der Regel nicht sinnvoll.

Bei Auslieferung oder einem Werksreset sind beide Relais auf "senkend" eingestellt.

#### <span id="page-12-0"></span>**Anzeige**

Einfache LC-Displays weisen eine starke Temperatur- und Blickwinkelabhängigkeit auf. Außerdem wird das Display bei niedrigen Temperaturen sehr träge – dies ist keine Fehlfunktion. Die Anzeige normalisiert sich, sobald die Temperatur wieder in normalen Bereichen ist.

Im Menü "Anzeige" finden Sie Einstellungen zur Anpassung der Darstellung auf dem eingebauten Grafikdisplay. Neben der Auswahl des Anzeigebereichs können Sie drei physische Aspekte des Displays verändern.

#### Anzeigebereich

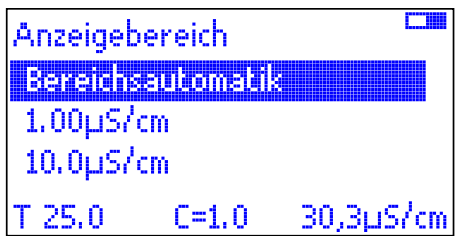

Sie können die Anzeige der Leitfähigkeit auf einen festen Bereich (beispielsweise 100µS/cm) festlegen oder das Gerät den gerade günstigsten Bereich selbst auswählen lassen (Bereichsautomatik). Wählen Sie im Menü mit der  $[t+]$ - oder  $[t-]$ -Taste eine Einstellung aus und bestätigen Sie die Auswahl mit der [ENTER]-Taste. Die aktuelle

Einstellung wird beim Betreten des Menüpunktes hervorgehoben dargestellt. Verlassen des Menüpunktes ohne Änderung der Einstellung mit der [ESC]-Taste.

#### **Helligkeit**

Hier stellen Sie die Helligkeit der Hintergrundbeleuchtung des Displays ein. In dunklen Umgebungen sollte die Helligkeit herab-, in hellen Umgebungen möglicherweise etwas heraufgesetzt werden.

Die Einstellung wird als Balkenanzeige mit eingeblendeter Prozentzahl dargestellt.

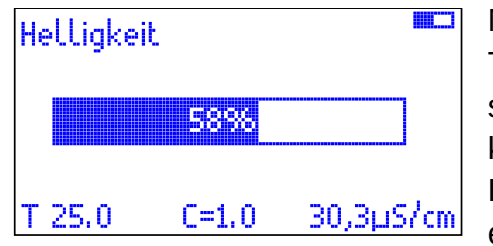

Mit der  $\lceil + \rceil$ -Taste wird die Helligkeit erhöht, mit der  $\lceil - \rceil$ -Taste entsprechend verringert. Um die Einstellung bei starken Veränderungen schneller vornehmen zu können, können Sie die jeweilige Taste auch gedrückt halten. Der Balken wird nach kurzer Verzögerung sehr schnell in die entsprechende Richtung wandern. Die Einstellung wird

währenddessen laufend in die resultierende Helligkeit umgesetzt, um die Einstellung direkt beurteilen zu können. Endgültig übernommen wird sie aber erst, wenn sie mit der [ENTER]-Taste bestätigt wird. Ein Druck auf die [ESC]-Taste hingegen stellt wieder die zuvor gesetzte Helligkeit ein und verlässt diesen Menüpunkt ohne Abspeicherung.

#### Kontrast

Der Kontrast bestimmt die Ansteuerung der hellen und dunklen Bildpunkte auf dem Display. Er sollte so eingestellt sein, dass sich die Punkte deutlich unterscheiden lassen.

Sollte sich das Display aufgrund der Umgebungsbedingungen nur sehr schlecht ablesen lassen, so sollten Sie zunächst mit diesem Menüpunkt eine brauchbare Einstellung vornehmen. Gegebenenfalls müssen Sie zunächst aus einem schrägen Blickwinkel auf das Display schauen, falls bei direkter Draufsicht das Menü nicht zu erkennen ist.

Die Einstellung erfolgt wie bei der vorstehend erläuterten Helligkeit mit einem Balkendiagramm inkl. Prozentangabe. Es wird nur der aktive Bildbereich verändert, die Randbereiche bleiben von der Einstellung unbeeinflusst.

Auch hier wird der Effekt der Einstellung sofort angezeigt, endgültig übernommen wird die Einstellung aber nur, wenn sie mit der **[ENTER]**-Taste bestätigt wird.

#### Invertierung

Das Display stellt seine Bildpunkte normalerweise in Weiß auf blauem Hintergrund dar. Diese Einstellung lässt sich auch umkehren. Dann wird der gesamte aktive Bereich des Displays auf Weiß geschaltet und die dargestellten Schriften und Symbole werden blau wiedergegeben.

Die Invertierung betrifft nur den aktiven Bereich des Display, also jene Fläche, in der einzelne Bildpunkte angesteuert werden können. Der Randbereich bleibt hingegen immer bläulich.

Die Auswahl wird wieder durch die  $\lceil + \rceil$ - bzw.  $\lceil - \rceil$ -Taste vorgenommen, die momentane Einstellung durch Hervorhebung angezeigt und gleichzeitig temporär aktiviert. Erst nach einem Druck auf **[ENTER]** wird die Einstellung dauerhaft gespeichert.

#### <span id="page-14-0"></span>**System**

Im Systemmenü finden sich wichtige Grundeinstellungen des Geräts.

#### Werksreset

Es werden alle Einstellungen auf Vorgabewerte gesetzt. Die Displayeinstellungen werden auf mittlere Werte für Kontrast und Helligkeit gesetzt und die Invertierung abgeschaltet.

#### *Achtung: Alle Kalibrierwerte werden gelöscht!*

Datum und Uhrzeit bleiben jedoch erhalten.

#### Sprache

Das VU7018 ist auf den Betrieb in den Sprachen Deutsch, Englisch und Niederländisch ausgelegt. Weitere Sprachen können bei Bedarf noch folgen. (Niederländisch ist z.Zt. mangels Übersetzungen noch komplett in Englisch).

Wählen Sie die gewünschte Sprache aus dem angezeigten Menü aus und bestätigen Sie diese mit der [ENTER]-Taste. Das System wird sofort umgestellt und springt in das übergeordnete Menü zurück. Dieses wird dann bereits in der neuen Sprache angezeigt.

#### **Startmodus**

Sie haben die Wahl zwischen drei Startmodi. Die aktuelle Einstellung wird beim Betreten des Menüs hervorgehoben dargestellt.

Der Vorgabewert ist "Automatik" und startet das Gerät nach jedem Reset (Aus- und Einschalten) im Automatikbetrieb. Dies ist auch die empfohlene Einstellung.

Wenn Sie "Manuell" wählen, so startet das Gerät jeweils im manuellen Modus und muss zunächst auf Automatikbetrieb umgestellt werden um den Regler in Gang zu setzen (Taste  $\lceil A/M \rceil$ ).

Als dritte Möglichkeit bietet das System an, den letzten gespeicherten Betriebszustand vor dem Ausschalten / Neustart wieder herzustellen. Der letzte Betriebszustand kann entweder "Manuell" oder "Automatikbetrieb" sein. Dieser Zustand wird im Uhrenbaustein gespeichert. Ist die Überbrückungszeit des Uhrenbausteins abgelaufen, so wird im Automatikbetrieb gestartet. In diesem Fall ist auch die Uhrzeit wieder einzustellen.

Wählen Sie den Menüpunkt mit der gewünschten Einstellung und bestätigen Sie diesen mit der **[ENTER]**-Taste. Das System speichert die Einstellung ab und springt in das übergeordnete Menü zurück.

#### Tastenfunktion bei Manuell

Befindet sich der Regler in der Betriebsart "Manuell", so können die Relais SP1 und SP2 mit den zugehörigen Tasten direkt bedient werden. Dabei sind zwei Einsatzszenarien möglich.

Die Relais können solange betätigt sein, wie die Taste am Gerät gedrückt gehalten wird ("Taster"-Modus). Dadurch lässt sich die Dosierung sehr feinfühlig steuern. Allerdings können Sie nicht gleichzeitig an anderer Stelle der Anlage z.B. nach einem Fehler suchen oder die Auswirkung des Schaltvorgangs direkt beobachten.

Zu diesem Zweck lässt sich die Betätigung auch auf einen Umschalt-Modus umstellen. Nun wird beim ersten Betätigen der Taste das Relais ein- und erst bei erneutem Betätigen wieder ausgeschaltet ("Schalter"-Modus).

Wählen Sie die gewünschte Funktion und bestätigen Sie die Auswahl wie üblich mit der [ENTER]-Taste.

#### Netzwerkparameter

*Die Netzwerkfunktionalität befindet sich derzeit in Vorbereitung und wird erst mit einer späteren Version in Betrieb genommen.*

## <span id="page-15-3"></span>**Fehlersuche**

### <span id="page-15-2"></span>**Die Regeneration startet nicht**

Folgende Punkte sollten Sie überprüfen:

- Der Schaltpunkt SP2 sollte überschritten sein. Daher muss die zugehörige Anzeige leuchten.
- Falls auf einer Visualisierung der Messwert zur Verfügung steht, sollte überprüft werden, ob er mit dem angezeigten Wert des Messgeräts übereinstimmt.
- Beachten Sie, dass gerade im Umfeld der SPS weitere Bedingungen erfüllt sein müssen.

## <span id="page-15-1"></span>**Regeneration wird nicht beendet**

Folgende Punkte sollten Sie überprüfen:

- Der Schaltpunkt SP1 sollte unterschritten sein. Daher darf die zugehörige Anzeige nicht leuchten.
- Falls auf einer Visualisierung der Messwert zur Verfügung steht, sollte überprüft werden, ob er mit dem angezeigten Wert des Messgeräts übereinstimmt.

## <span id="page-15-0"></span>**Längere Anzeige von 0,00µS/cm**

Dieser Wert kann auf einen Kabelbruch zur Sonde hindeuten. Für eine gewisse Zeit kann dieser jedoch durchaus auch korrekt gemessen sein. Wenn sich die Wasserqualität bekanntermassen verschlechtert hat, muss die Anzeige jedoch reagieren! Im Zweifel machen Sie eine Kontrollmessung mit einem Handgerät.

# <span id="page-16-1"></span>**Anschluss-Schema**

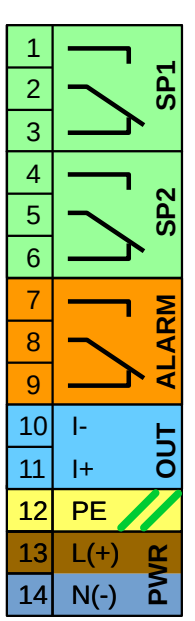

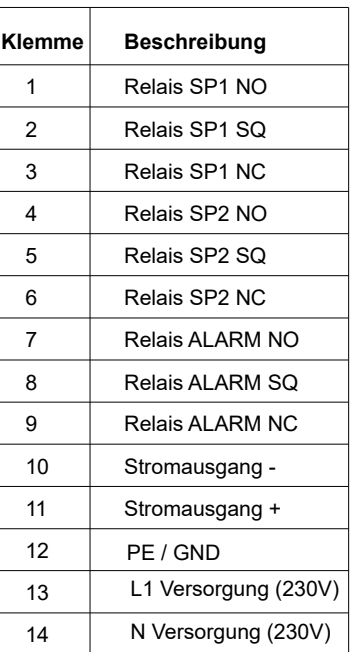

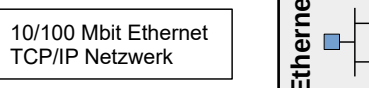

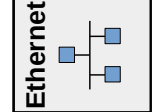

 $\blacksquare$ 

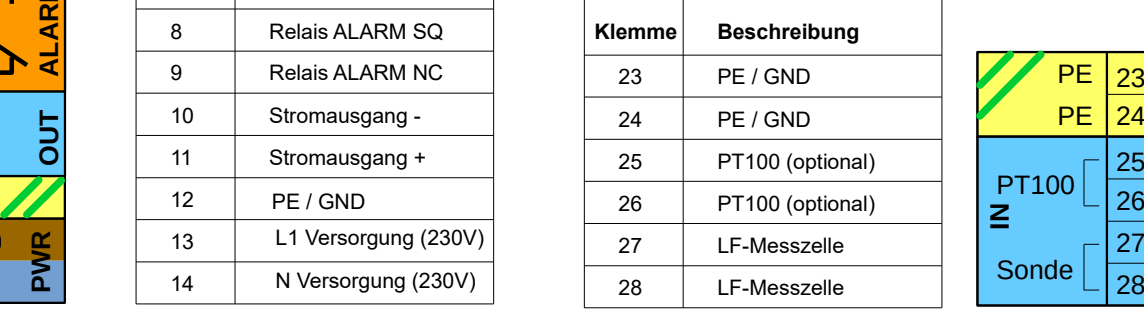

 $\sqrt{ }$ 

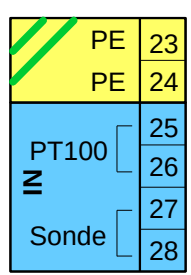

# <span id="page-16-0"></span>**Technische Daten**

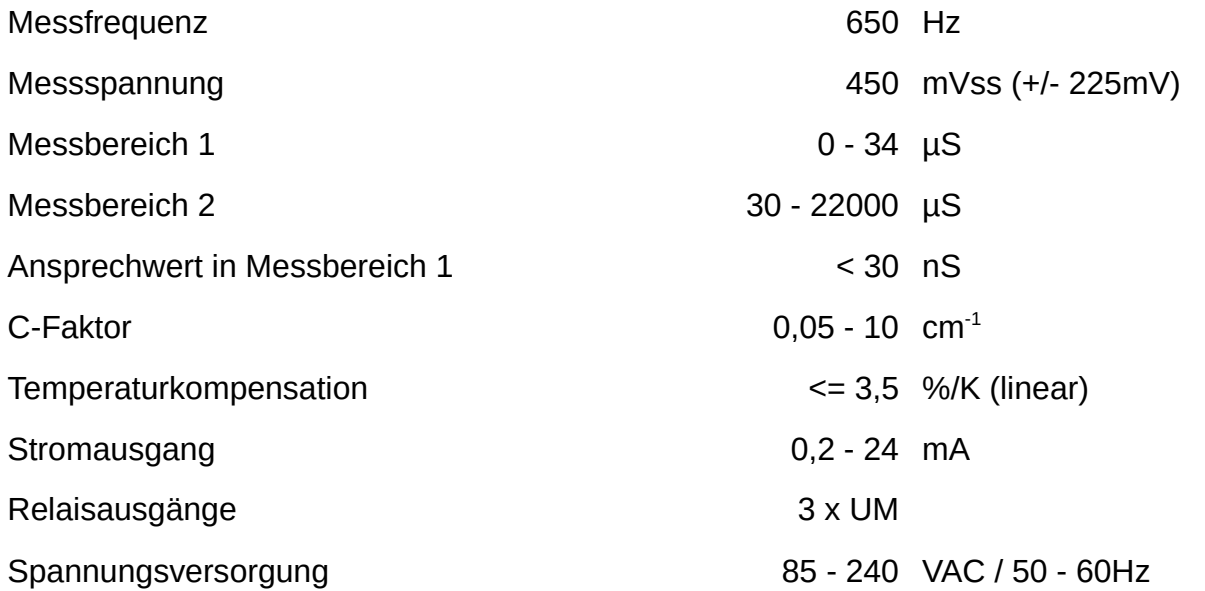

# <span id="page-17-0"></span>**Abmessungen**

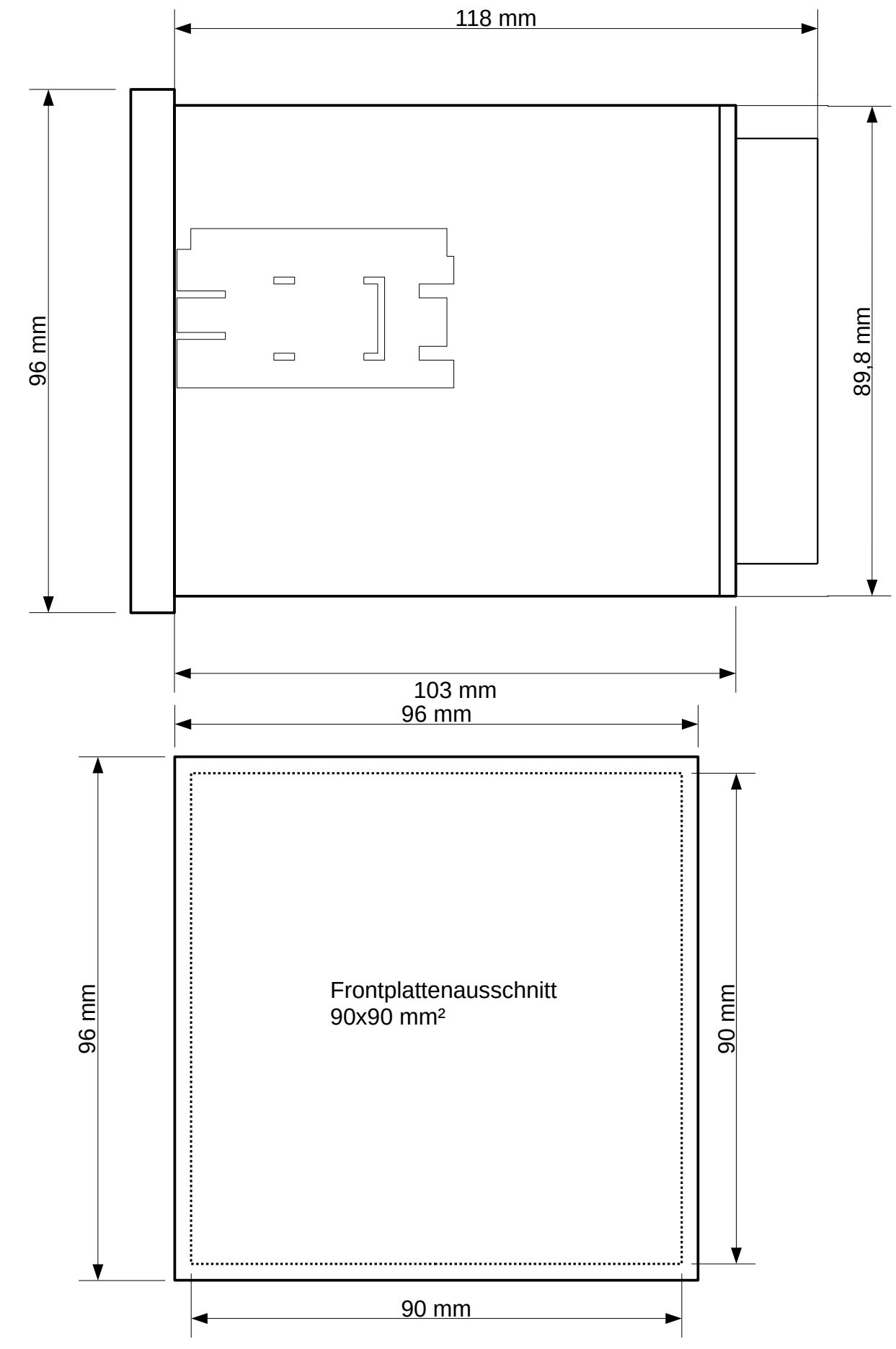

# <span id="page-18-2"></span>**Anhang Lizenzen**

Beachten Sie zu allen Lizenzen, dass Sie die verwendeten Quellcodes auf Nachfrage auch über uns beziehen können.

Die MIT Lizenz stammt vom Massachusetts Institute of Technology in Camebridge, MA, USA.

Die BSD Lizenz ist die Berkeley Software Distribution der University of California, Berkeley, USA.

## <span id="page-18-1"></span>**FreeRTOS MIT Lizenz**

Quellen und weitere Informationen unter <https://freertos.org/>

#### MIT open source license text

Permission is hereby granted, free of charge, to any person obtaining a copy of this software and associated documentation files (the "Software"), to deal in the Software without restriction, including without limitation the rights to use, copy, modify, merge, publish, distribute, sublicense, and/or sell copies of the Software, and to permit persons to whom the Software is furnished to do so, subject to the following conditions:

The above copyright notice and this permission notice shall be included in all copies or substantial portions of the Software.

THE SOFTWARE IS PROVIDED "AS IS", WITHOUT WARRANTY OF ANY KIND, EXPRESS OR IMPLIED, INCLUDING BUT NOT LIMITED TO THE WARRANTIES OF MERCHANTABILITY, FITNESS FOR A PARTICULAR PURPOSE AND NONINFRINGEMENT. IN NO EVENT SHALL THE AUTHORS OR COPYRIGHT HOLDERS BE LIABLE FOR ANY CLAIM, DAMAGES OR OTHER LIABILITY, WHETHER IN AN ACTION OF CONTRACT, TORT OR OTHERWISE, ARISING FROM, OUT OF OR IN CONNECTION WITH THE SOFTWARE OR THE USE OR OTHER DEALINGS IN THE SOFTWARE.

### <span id="page-18-0"></span>**lwIP Netzwerkstack BSD Lizenz**

Quellen und weitere Informationen unter [http://www.nongnu.org/lwip/2\\_1\\_x/index.html](http://www.nongnu.org/lwip/2_1_x/index.html)

#### lwIP's License

lwIP is licenced under the BSD license:

Copyright (c) 2001-2004 Swedish Institute of Computer Science. All rights reserved.

Redistribution and use in source and binary forms, with or without modification, are permitted provided that the following conditions are met:

1. Redistributions of source code must retain the above copyright notice, this list of conditions and the following disclaimer.

2. Redistributions in binary form must reproduce the above copyright notice, this list of conditions and the following disclaimer in the documentation and/or other materials provided with the distribution.

3. The name of the author may not be used to endorse or promote products derived from this software without specific prior written permission.

THIS SOFTWARE IS PROVIDED BY THE AUTHOR ``AS IS´´ AND ANY EXPRESS OR IMPLIED WARRANTIES, INCLUDING, BUT NOT LIMITED TO, THE IMPLIED WARRANTIES OF MERCHANTABILITY AND FITNESS FOR A PARTICULAR PURPOSE ARE DISCLAIMED. IN NO EVENT SHALL THE AUTHOR BE LIABLE FOR ANY DIRECT, INDIRECT, INCIDENTAL, SPECIAL, EXEMPLARY, OR CONSEQUENTIAL DAMAGES (INCLUDING, BUT NOT LIMITED TO, PROCUREMENT OF SUBSTITUTE GOODS OR SERVICES; LOSS OF USE, DATA, OR PROFITS; OR BUSINESS INTERRUPTION) HOWEVER CAUSED AND ON ANY THEORY OF LIABILITY, WHETHER IN CONTRACT, STRICT LIABILITY, OR TORT (INCLUDING NEGLIGENCE OR OTHERWISE) ARISING IN ANY WAY OUT OF THE USE OF THIS SOFTWARE, EVEN IF ADVISED OF THE POSSIBILITY OF SUCH DAMAGE.

## <span id="page-19-0"></span>**SPIFFS (SPI Flash File System) MIT Lizenz**

Quellen und weitere Informationen unter <https://github.com/pellepl/spiffs>

#### The MIT License (MIT)

Copyright (c) 2013-2017 Peter Andersson (pelleplutt1976<at>gmail.com)

Permission is hereby granted, free of charge, to any person obtaining a copy of this software and associated documentation files (the "Software"), to deal in the Software without restriction, including without limitation the rights to use, copy, modify, merge, publish, distribute, sublicense, and/or sell copies of the Software, and to permit persons to whom the Software is furnished to do so, subject to the following conditions:

The above copyright notice and this permission notice shall be included in all copies or substantial portions of the Software.

THE SOFTWARE IS PROVIDED "AS IS", WITHOUT WARRANTY OF ANY KIND, EXPRESS OR IMPLIED, INCLUDING BUT NOT LIMITED TO THE WARRANTIES OF MERCHANTABILITY, FITNESS FOR A PARTICULAR PURPOSE AND NONINFRINGEMENT. IN NO EVENT SHALL THE AUTHORS OR COPYRIGHT HOLDERS BE LIABLE FOR ANY CLAIM, DAMAGES OR OTHER LIABILITY, WHETHER IN AN ACTION OF CONTRACT, TORT OR OTHERWISE, ARISING FROM, OUT OF OR IN CONNECTION WITH THE SOFTWARE OR THE USE OR OTHER DEALINGS IN THE SOFTWARE.